[Podręcznik użytkownika](http://support.edokumenty.eu/trac/wiki/NewBusinessAdmin) > [Zadania](http://support.edokumenty.eu/trac/wiki/NewBusinessAdmin/Tasks) > Dodawanie, modyfikacja i usuwanie zdarzeń

# **Dodawanie, modyfikacja i usuwanie zdarzeń**

Zarządzanie zdarzeniami obejmuje:

- [Dodawanie nowego zdarzenia](https://support.edokumenty.eu/trac/wiki/NewBusinessAdmin/Tasks/AddEditEvent#point1)
- [Dodawanie nowego przypomnienia](https://support.edokumenty.eu/trac/wiki/NewBusinessAdmin/Tasks/AddEditEvent#point11)
- [Dodawanie nowej adnotacji](https://support.edokumenty.eu/trac/wiki/NewBusinessAdmin/Tasks/AddEditEvent#point12)
- [Modyfikację informacji o zdarzeniu](https://support.edokumenty.eu/trac/wiki/NewBusinessAdmin/Tasks/AddEditEvent#point2)
- [Wycofywanie i usuwanie zadań](https://support.edokumenty.eu/trac/wiki/NewBusinessAdmin/Tasks/AddEditEvent#point3)

Wszystkie wyżej wymienione operacje możemy wykonywać, np. w [Kartotece klienta](http://support.edokumenty.eu/trac/wiki/NewBusinessAdmin/Clients/Profile#point2) lub w Sprawie z poziomu zakładki **Terminarz**.

### **Dodawnie zdarzeń**

Dodawanie zdarzeń jest realizowane przede wszystkim w module **Kalendarz**, gdzie zostało [opisane](http://support.edokumenty.eu/trac/wiki/NewBusinessAdmin/Calendar/AddEditEvent). W module **Zadania** jest to jedynie opcja.

### **Nowe przypomnienia**

Aby dodać nowe powiadomienie w module **Zadania**, klikamy ikonę **Nowe powiadomiene** w **Pasku narzędzi**, po czym wypełniamy formularz **Przypomnienie** i klikamy **OK**.

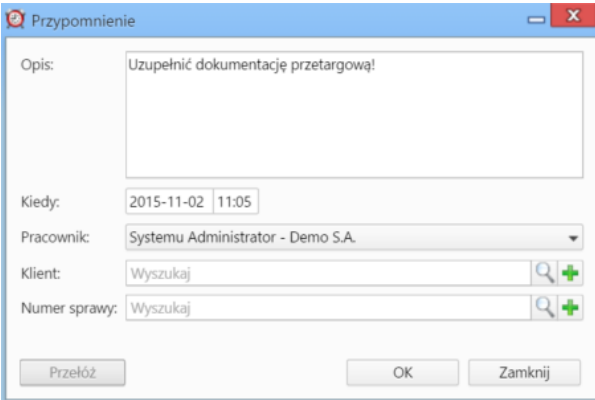

*Formularz dodawania nowego przypomnienia*

Przypomnienie wyświetli się w określonym w polu **Kiedy** momencie w formie **Powiadomienia** w lewym dolnym rogu ekranu systemu eDokumenty.

## **Uwaga**

Przypomnienia dodane na etapie modyfikacji zdarzenia zostaną wyświetlone na liście w module **Zadania** i będą mogłby być z tego poziomu edytowane.

## **Nowe adnotacje**

Aby dodać nową adnotację w module **Zadania**, klikamy ikonę **Nowa adnotacja** w **Pasku narzędzi**, po czym wypełniamy formularz **Adnotacja** i klikamy **OK**.

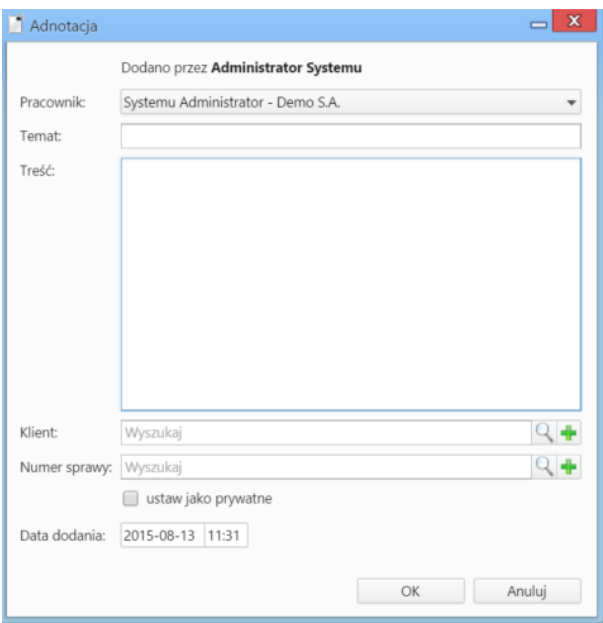

*Formularz dodawania nowej adnotacji*

#### **Uwaga**

Adnotacja ma status **załatwione**, dlatego, aby wyświetlić ją na liście, musimy zastosować filtr **Pokazuj załatwione**.

#### **Modyfikacja zdarzeń, przypomnień i adnotacji**

Okno edycji w module **Zadania** (zarówno dla zdarzeń jak i przypomnień oraz adnotacji) możemy wywołać na jeden z trzech sposobów:

- klikając dwukrotnie element na liście
- klkając ikonę **Edycja** w **Pasku narzędzi** po zaznaczeniu elementu na liście
- wybierając pozycję **Edycja** po kliknięciu prawym przyciskiem myszy elementu na liście.

### **Uwaga**

Zdarzenia dodane w kalendarzu jako **Wydarzenie korporacyjne** są oznaczone na liście w module **Zadania** ikoną **Termin**, jednak okno ich edycji pokrywa się z oknem **[Wydarzenie korporacyjne](http://support.edokumenty.eu/trac/wiki/NewBusinessAdmin/Calendar/AddEditEvent#point8)**

Okno edycji zdarzenia - poza **Wydarzeniem korporacyjnym** - ma postać okna dodawania nowego zdarzenia wzbogaconego o zakładkę **[Komentarze](http://support.edokumenty.eu/trac/wiki/NewBusinessAdmin/Landing/Comments)**. Dodatkowo aktywne są akcje w **Pasku narzędzi**.

# **Akcje w Pasku narzędzi**

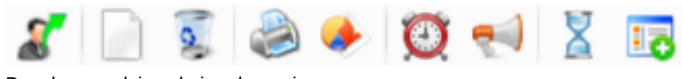

*Pasek narzędzi w oknie zdarzenia*

Akcje, które możemy wykonać korzystając z **Paska narzędzi**:

- **Utworzenie nowego zadania na podstawie edytowanego** akcja występująca jedynie z zdarzeniu typu **Zadanie**. Dowiedz się więcej o tej [funkcjonalności](http://support.edokumenty.eu/trac/wiki/NewBusinessAdmin/Tasks/AddEditEvent/CommissionedTask).
- **Tworzenie powiązań z innymi zdarzeniami** opcja ta pozwala na utworzenie zdarzenia typu **Zadanie**, **Rozmowa telefoniczna** lub **Spotkanie**, które będzie powiązane z edytowanym zdarzeniem. Informacja o powiązaniu wyświetlana jest w postaci przycisku **Otwórz** w lewym dolnym rogu w oknie zadania, które utworzono jako powiązane.
- **Usuwanie edytowanego zdarzenia**
- **Wydruk do html-a** informacji o osobie zlecającej; osobie, dla której utworzono zdarzenie; treści; dacie wykonania; komentarzy
- **Generowanie raportu** (o raportach czytaj>>)
- **Ustawienie przypomnienia** z listy wybieramy, z jakim wyprzedzeniem przed rozpoczęciem zdarzenia mamy otrzymać powiadomienie z przypomnieniem
- **Powiadomienie pracowników** opcja umożliwiająca wysłanie powiadomienia o zdarzeniu do wybranych pracowników lub grupy użytkowników
- **Historia** wyświetla okno [historii zmian](http://support.edokumenty.eu/trac/wiki/NewBusinessAdmin/Landing/ViewHistory)
- **Dodawanie wpisu w rejestrze** opcja powoduje dodanie wpisu do wybranego z listy rejestru. Wpis będzie widoczny w module **Rejestry**, jeśli został on zainstalowany w systemie eDokumenty.

#### **Uwaga**

Dla zdarzenia typu **Zadanie** w lewym dolnym rogu okna edycji pojawia się niebieski trójkąt oznaczający rejestrację czasu wykonywania zadania. Więcej na ten temat można przeczytać w rozdziale **Zadania**.

#### **Uwagi do edycji przypomnień i adnotacji**

Okna edycji przypomnień i adnotacji są takie same, jak okna dodawania tych elementów.

W oknie **Przypomnienie** aktywny jest przycisk **Przełóż**, którego kliknięcie powoduje zastąpienie pól z datą i godziną listą rozwijaną. Z listy tej wybieramy czas, o jaki ma zostać przełożone przypomnienie.

## **Wycofywanie i usuwanie zdarzeń**

### **Wycofywanie zadań**

Funkcja **wycofywanie zadań** jest związana z przydziałem zdarzeń (pole **Pracownicy**). Jeśli dodając zdarzenie przypisaliśmy je do innego pracownika, to po zaznaczeniu takiego zdarzenia na liście i kliknięciu ikony **Wycofaj zadanie** jako wartość w polu **Pracownicy** wyświetli się nasze nazwisko.

Usuwanie zdarzeń jest możliwe na kilka sposobów:

- klikając ikonę **Usuń** w oknie edycji zdarzenia (nie dotyczy **Przypomnień** i **Adnotacji**)
- wybierając pozycję **Usuń** w menu rozwiniętym po kliknięciu prawym przyciskiem myszy pozycji na liście
- klikając ikonę **Usuń** w **Pasku narzędzi** po uprzednim zaznaczeniu elementów na liście.

### **Uwaga**

Usuniętych zdarzeń nie można przywrócić.